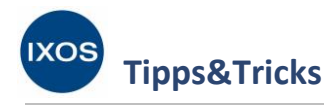

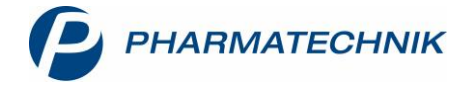

## **Kundenbezogene Interaktionen**

Ein wichtiger Beratungsschwerpunkt in der Apotheke ist das Prüfen und Bewerten von Interaktionen zwischen verordneten Arzneimitteln.

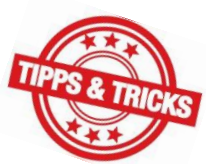

Die neue Erweiterung der ABDA-Datenbank unterstützt Sie dabei nun mit noch genaueren stoffspezifischen Interaktionsprüfungen unter Einbeziehung des Applikationswegs,

Bewertungen der klinischen Relevanz sowie detaillierten Informationen – sowohl kurz zusammengefasst in laienverständlicher Form als auch ausführlich mit wissenschaftlichen Hintergrundinformationen.

Weiterhin können Interaktionen nicht nur wie bisher kundenbezogen dokumentiert, sondern auch zusätzlich patientenindividuell gefiltert und bewertet werden. Dazu werden alle Erkrankungen des Kunden berücksichtigt, die Risiko oder Schweregrad bestimmter Interaktionen beeinflussen können. Voraussetzung dafür ist die Nutzung der kostenpflichtigen Module **CAVE** und **Medikationsmanagement** beim betreffenden Patienten.

## **Konfiguration zur Anzeige von Interaktionen**

Mit der neuen Bewertung von Interaktionen in der ABDA-Datenbank unter Berücksichtigung von klinischer Relevanz und Bewertung der Datenquellen wurde eine Umstellung der Konfigurationsparameter für die Anzeige der Interaktionen im Verkauf nötig.

Daher sollten Sie diese Konfiguration ab IXOS Version 2019.11 einmalig prüfen und gegebenenfalls Ihren Erfordernissen anpassen.

Im Menü **Systempflege** finden Sie die **Systemeinstellungen**.

Dort öffnen Sie unter **Verkauf** die Einstellungen für die **Kasse**. Als **Gültigkeitsbereich** wählen Sie **Systemparameter**.

Auf der Seite **Interaktionen** wählen Sie nun sowohl für Arzneimittel- als auch für Nahrungsmittelinteraktionen nach klinischer Relevanz die gewünschten Interaktionswarnungen an der Kasse aus.

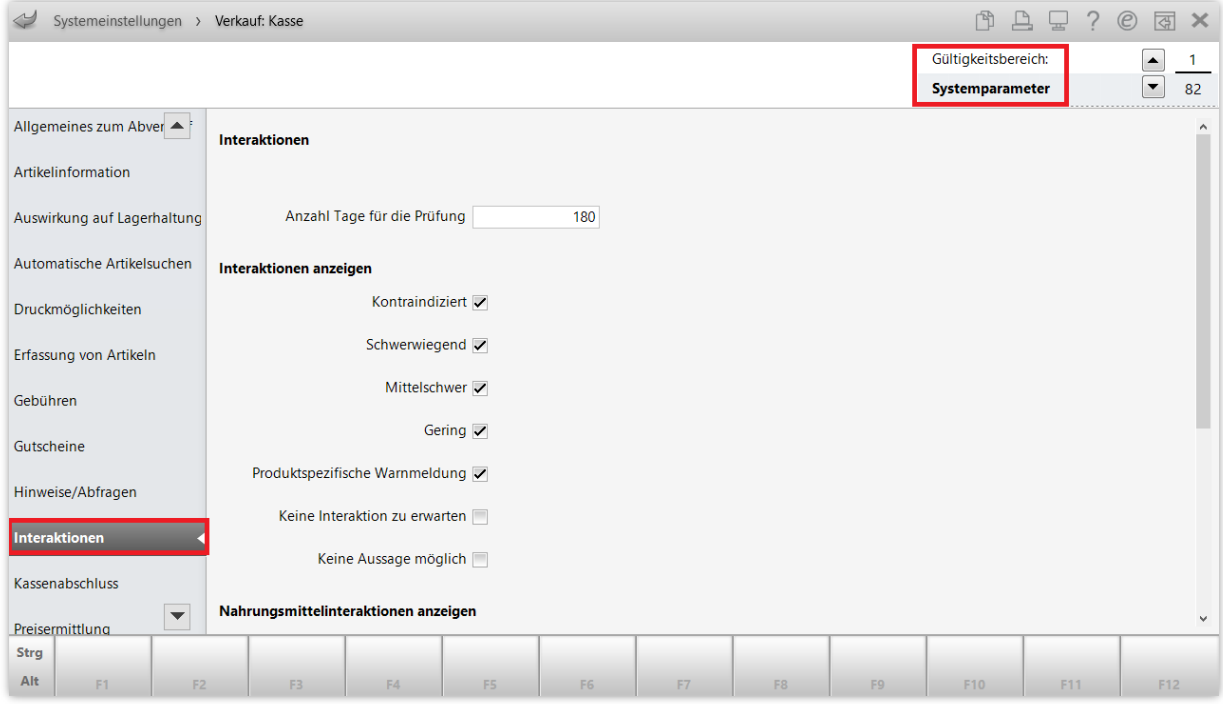

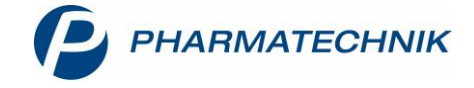

## **Anzeige von Interaktionen an der Kasse**

Wenn Sie ein Arzneimittel für einen Patienten eingeben, bei dem Interaktionen zu erwarten sind – entsprechend der von Ihnen konfigurierten klinischen Relevanz – werden Sie wie gewohnt durch ein farbig blinkendes Interaktionssymbol darauf aufmerksam gemacht. Die Farbe gibt dabei ähnlich wie zuvor einen Hinweis auf den Schweregrad bzw. die Relevanz der Interaktion.

Die klinische Relevanz wird folgendermaßen klassifiziert:

- **Kontraindiziert**: Die Interaktionspartner dürfen nicht miteinander kombiniert werden.
- **Schwerwiegend**: Die Interaktion ist potentiell lebensbedrohlich oder kann zu schwerwiegenden, eventuell irreversiblen Folgen für den Patienten führen.
- **Mittelschwer**: Die Interaktion kann therapeutisch relevante Folgen für den Patienten haben.
- **Gering**: Die Interaktion hat keine zwingenden therapeutischen Folgen, sollte aber unter Umständen überwacht werden.
- **Produktspezifische Warnmeldung**: Zur Interaktion liegen nur spezifische Warnmeldungen eines pharmazeutischen Unternehmers vor, meist in Form einer Fachinformation.
- **Keine Interaktion zu erwarten**: In der Literatur finden sich Hinweise, dass keine Interaktion auftritt, bzw. es sind keine Interaktionen aufgrund der Struktur, Pharmakokinetik und -dynamik zu erwarten.
- **Keine Aussage möglich**: Keine Bewertung aus der Literatur vorhanden.

Im Beispiel liegt ein Rezept mit Eliquis, Isoptin und Klacid Pro für einen Stammkunden vor. Eliquis und Isoptin sind bereits bekannte Dauermedikation für den Patienten, das Antibiotikum hingegen ist neu verordnet aufgrund einer Bronchitis. Für den Patienten ist in den CAVE-Daten eine chronische Niereninsuffizienz hinterlegt. Er nimmt am Medikationsmanagement in der Apotheke teil. Nach Eingabe der Präparate erscheint ein rot blinkendes Interaktionssymbol.

Klicken Sie dieses an, um weitere Informationen zu erhalten.

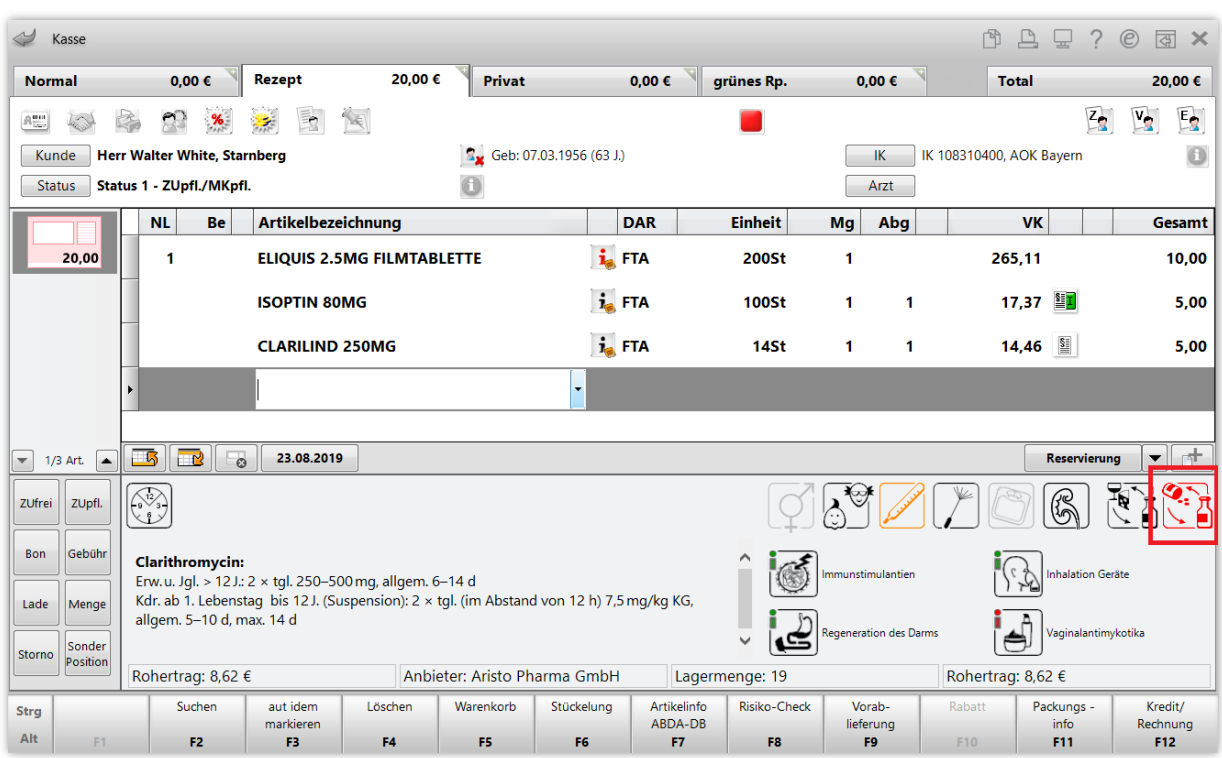

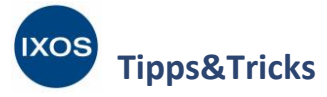

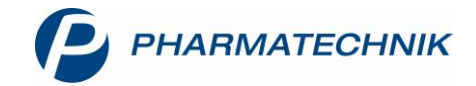

Es werden zwei Interaktionen des Antibiotikums mit der Dauermedikation angezeigt.

Die Pfeile in der Tabelle weisen auf die Richtung der Interaktion hin, in diesem Falle kann das Clarithromycin die Wirkung von sowohl Apixaban als auch Verapamil beeinflussen. Der farbige, fett gedruckte Text gibt gut sichtbar die Klassifikation der Interaktionen und die Bewertung der Datenlage wieder. Mit **Filter – F6** können Sie bei Bedarf die Filtereinstellungen für Interaktionen in diesem Vorgang anpassen. Die Standardeinstellungen, die Sie in den Systemeinstellungen getätigt haben, bleiben dabei erhalten.

Markieren Sie eine Interaktion, um im Detailbereich unten weitere Informationen dazu zu erhalten. Im Reiter **Warnmeldung** wird die Information kurz und übersichtlich präsentiert.

Beachten Sie dabei, falls vorhanden, die Angabe zu **Patientenmerkmalen**. Manche Interaktionen 40 sind besonders bei bestimmen Vorerkrankungen des Patienten in der angegebenen Schwere relevant. Bei Patienten mit aktiviertem Medikationsmanagement und CAVE-Check werden Interaktionen automatisch mit hinterlegten Erkrankungen und anderen Patientenmerkmalen abgeglichen. Falls ein Patientenmerkmal für die Interaktion von Bedeutung ist, wird es in der Warnmeldung unter **Patientenmerkmale** explizit genannt (in diesem Fall: chronische Niereninsuffizienz).

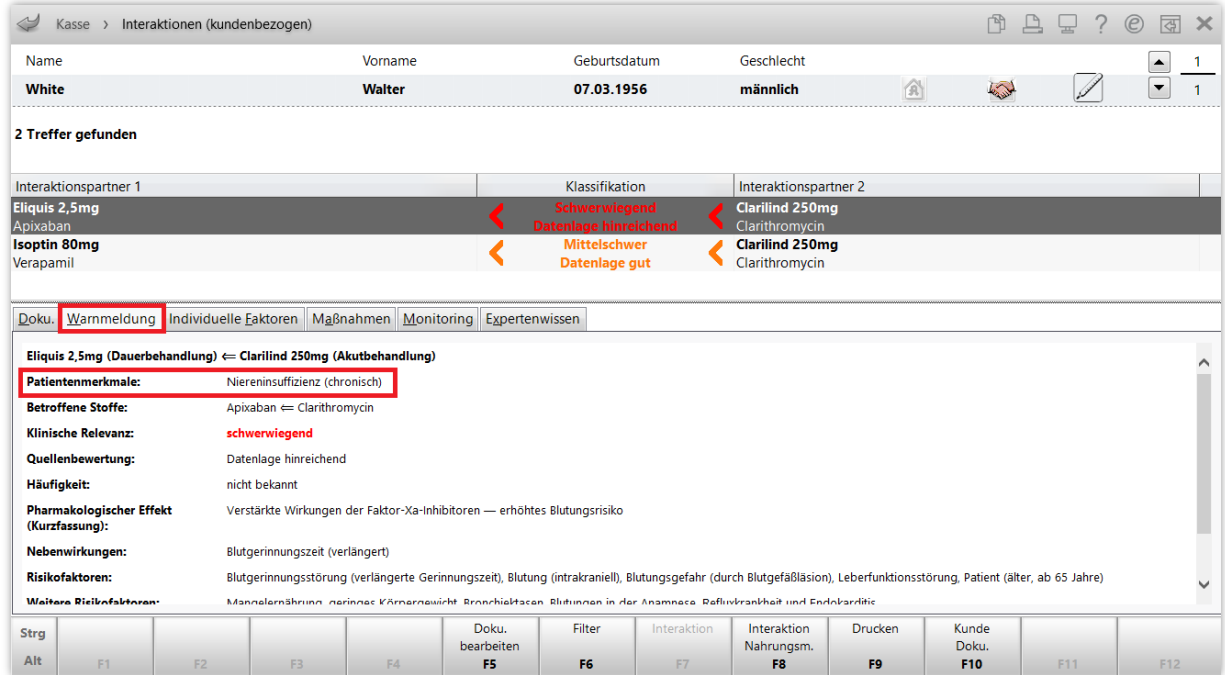

Im Reiter **Individuelle Faktoren** werden die Merkmale des Patienten, die das Auftreten oder den Schweregrad der Interaktion beeinflussen, einzeln aufgeführt. Dieser Reiter ist nur bei aktiviertem CAVE-Check und Medikationsmanagement sichtbar, also immer dann, wenn der Interaktionscheck patientenindividuell durchgeführt werden kann.

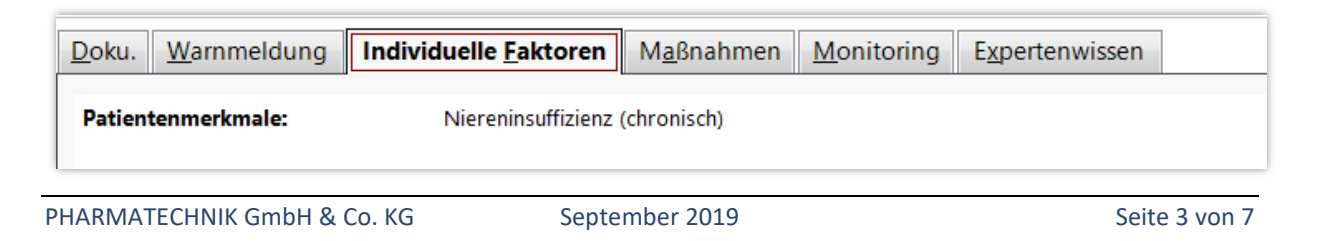

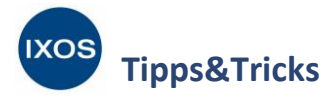

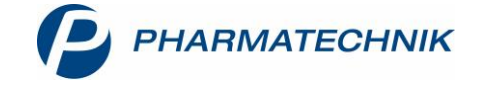

Der Reiter **Maßnahmen** gibt Handlungsempfehlungen zur betreffenden Interaktion.

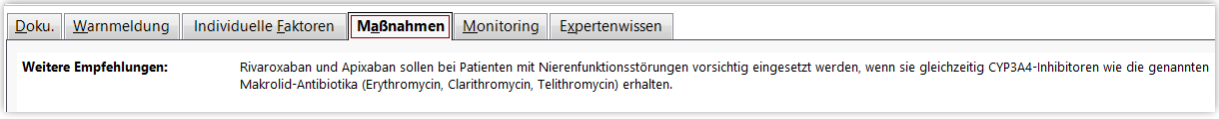

Im Reiter **Expertenwissen** sind die bekannten wissenschaftlichen Daten zur Interaktion ausführlich beschrieben. Hier finden Sie im Beispielfall die Information, dass Clarithromycin das Enzym CYP3A4 sowie das Transportprotein P-gp hemmen kann, was die potentielle Wirkverstärkung von Verapamil und Apixaban erklärt.

Diese pharmakologischen Hintergründe sind beispielsweise dann von Bedeutung, wenn Sie dem Arzt sinnvolle Alternativen zur verordneten Therapie vorschlagen möchten.

Mit Hilfe all dieser Informationen können Sie die Relevanz der Interaktion für Ihren Patienten bewerten und, falls erforderlich, Rücksprache mit dem Arzt halten.

Falls die Arzneimittelkombination trotz der potentiellen Interaktion abgegeben werden soll, dokumentieren Sie die Interaktion mit **Doku. bearbeiten – F5**. So können Sie die Interaktionsmeldung und die Maßnahmen zur Risikominderung, die in Absprache mit Patient und Arzt getroffen wurden, später jederzeit nachvollziehen.

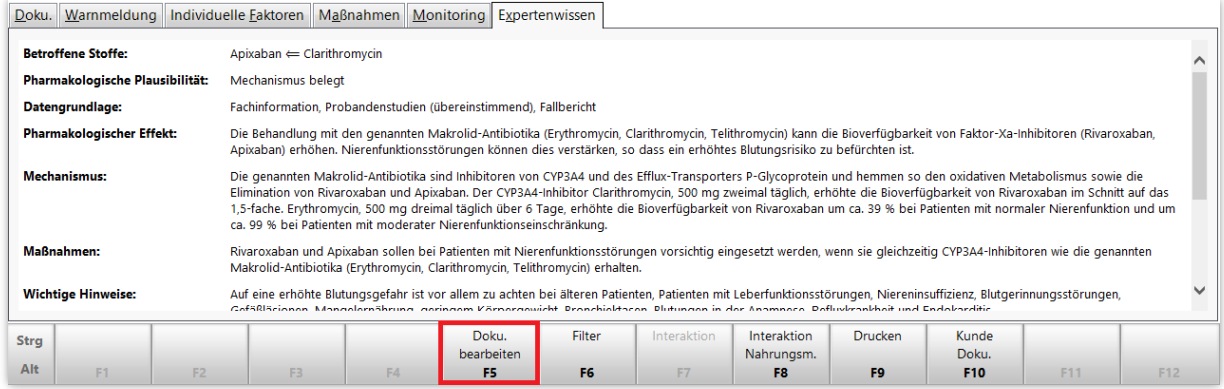

Im sich öffnenden Fenster **Dokumentation der Interaktion anlegen** geben Sie eine **Begründung** und gegebenenfalls ein **Ablaufdatum** ein. Das Ablaufdatum definiert den Zeitraum, für den eine Interaktion als mit Arzt und Patient geklärt betrachtet wird und nicht mehr mit dem blinkenden Warn-Icon an der Kasse erscheint.

Im Beispiel einer kurzfristigen Therapie mit einem Antibiotikum bietet sich das geplante Therapieende als Ablaufdatum an.

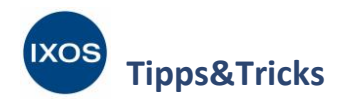

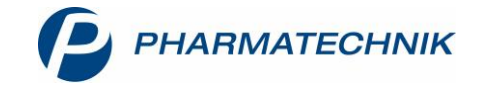

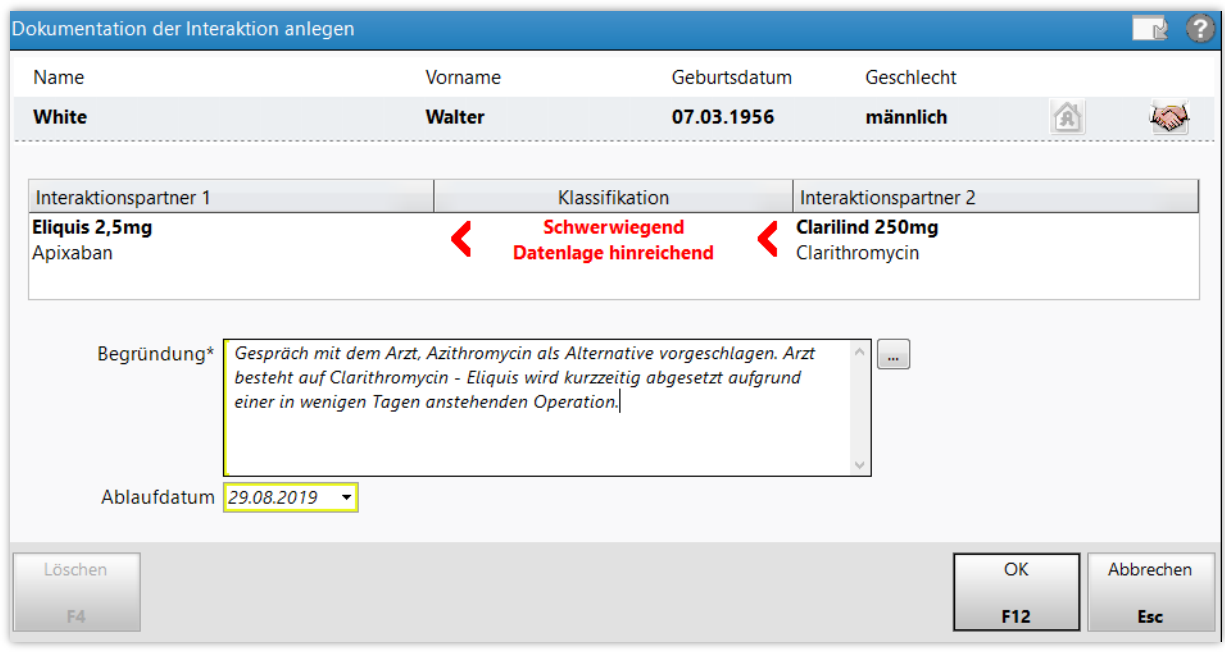

Verschiedene Interaktionen müssen separat dokumentiert werden. Markieren Sie die zweite Interaktion und wählen Sie erneut **Doku. Bearbeiten – F5**, um auch für diese Wechselwirkung **Begründung** und **Ablaufdatum** anzugeben.

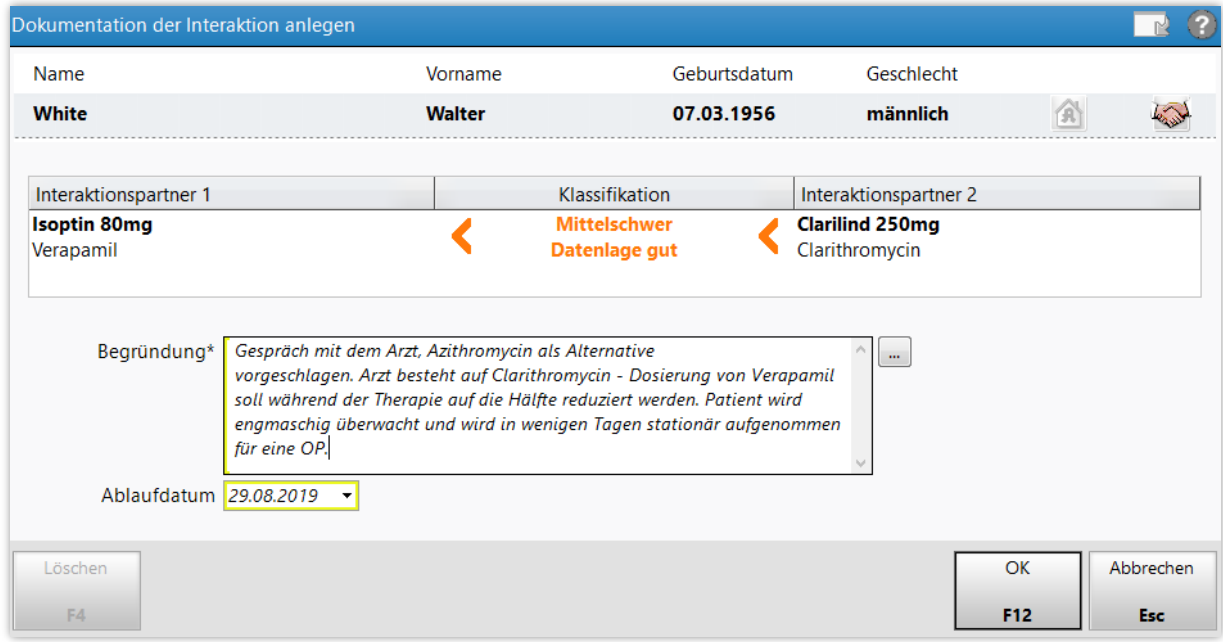

Am Kunden-Icon **in der Tabelle neben den Interaktionen sehen Sie nun, dass beide Interaktionen** dokumentiert wurden.

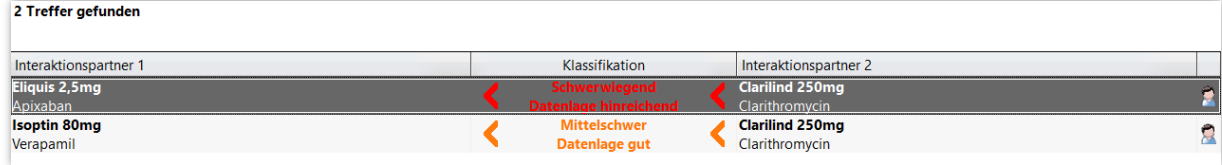

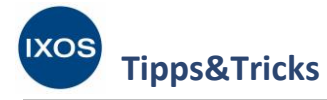

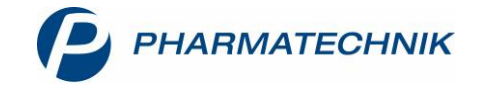

Nun können Sie wieder in die Kasse zurückkehren und den Vorgang fortsetzen. Durch die zuvor durchgeführte Dokumentation beider Interaktionen gelten diese als bearbeitet und werden in diesem Vorgang nicht mehr farbig blinkend angezeigt.

Das gelbe CAVE-Icon (Risiken bezüglich Erkrankungen) im Beispiel weist darauf hin, dass sowohl Eliquis als auch Isoptin bei Niereninsuffizienz abhängig vom Schweregrad nur mit Vorsicht eingesetzt werden sollten. Auch die CAVE-Icons können für weitere Informationen angeklickt werden und dienen zur Anzeige von Arzneimittelrisiken in Hinblick auf Geschlecht, Alter, Erkrankungen und Allergien des Patienten. Neu hinzugekommen beim CAVE-Check ist die Berücksichtigung von Gewicht und Nierenwerten, falls der erweiterte CAVE-Check in den Kontaktdetails aktiviert ist. Je vollständiger diese gesundheitsbezogenen Informationen für Ihre Patienten im CAVE-Modul erfasst wurden, desto besser kann der CAVE-Check arzneimittelbezogene Risiken aufdecken!

Auch CAVE-Risiken können ähnlich wie Interaktionen dokumentiert werden. Wählen Sie dazu nach dem Klick auf das jeweilige CAVE-Symbol **Doku. bearbeiten – Strg+F5** aus.

Beenden Sie den Vorgang nach dem Bearbeiten aller arzneimittelbezogenen Risiken schließlich wie gewohnt mit **Total**.

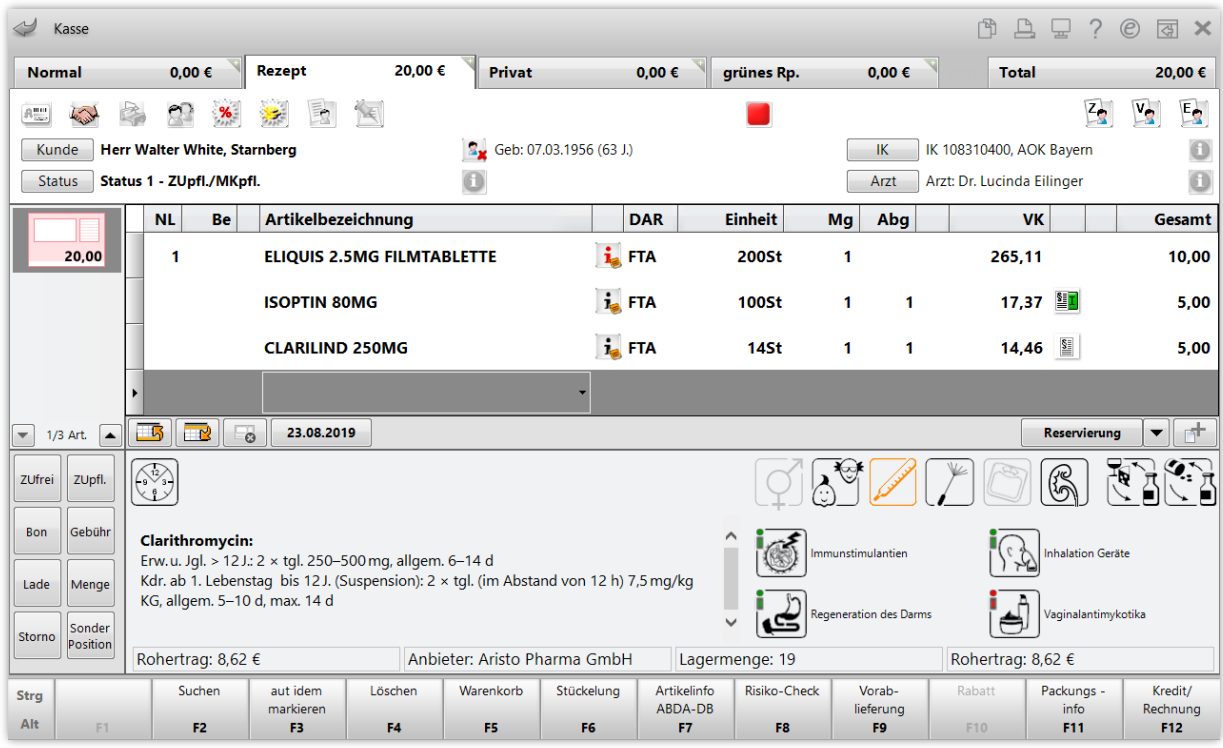

Falls Sie nun zu einem späteren Zeitpunkt erneut ein Arzneimittel, für das bereits eine Interaktion dokumentiert wurde, für den Patienten eingeben, entscheidet das Ablaufdatum der Dokumentation über die Anzeige.

Wenn ein Ablaufdatum angegeben wurde und dieses überschritten ist, werden Interaktionsmeldungen und CAVE-Risiken als ungeklärt betrachtet und wieder in farbig blinkender Form angezeigt.

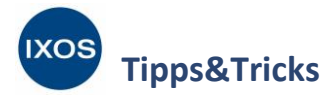

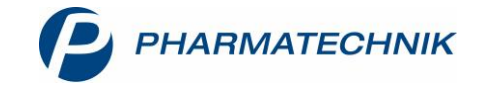

Wenn eine erneute Abgabe innerhalb des Ablaufdatums erfolgt (oder gar kein Ablaufdatum angegeben wurde), wird die dokumentierte Begründung als immer noch gültig betrachtet. Solche Interaktionen und CAVE-Risiken werden grün blinkend dargestellt. So ist sofort ersichtlich, dass es Arzneimittelrisiken zu diesem Wirkstoff gibt, die aber bereits abgeklärt wurden. Mit Klick auf das jeweilige Icon lassen sich die Details und die Dokumentation dazu aufrufen.

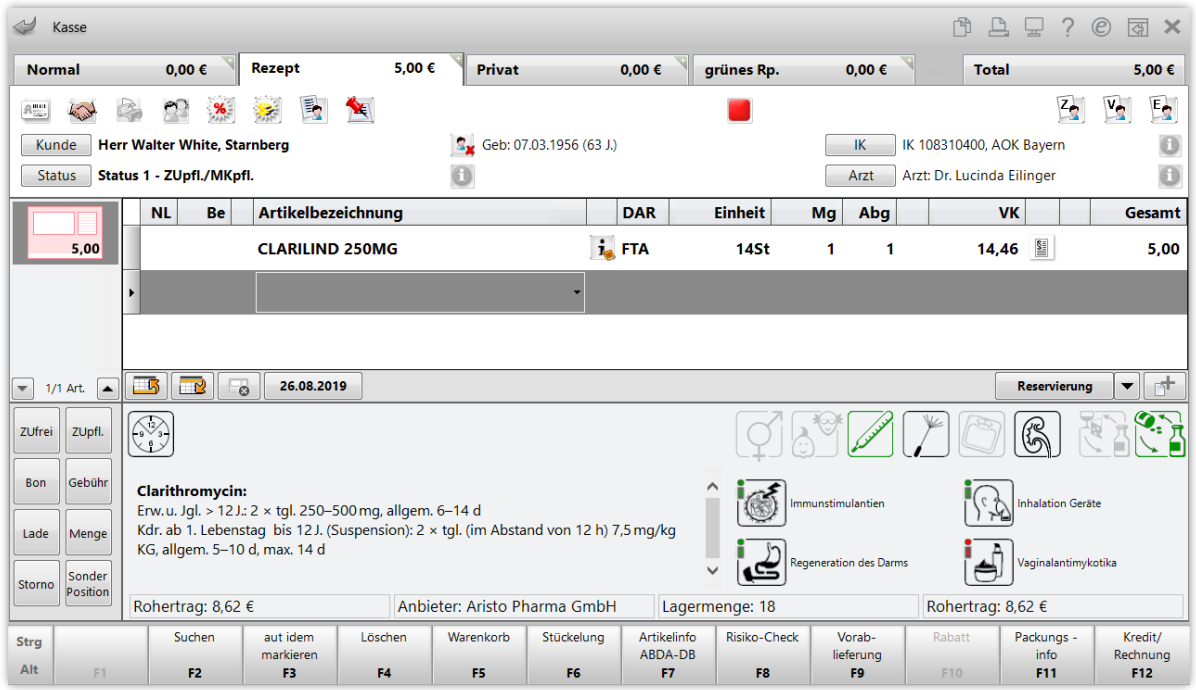

Auch in den **Kontaktdetails** des Patienten finden Sie dokumentierte Arzneimittelrisiken wieder. Diese lassen sich auf der Seite **Risikomanagement** in den Reitern **Interaktion Dokumentation** und **CAVE-Dokumentation** jederzeit nachvollziehen und mit **Doku. bearbeiten – F7** ändern.

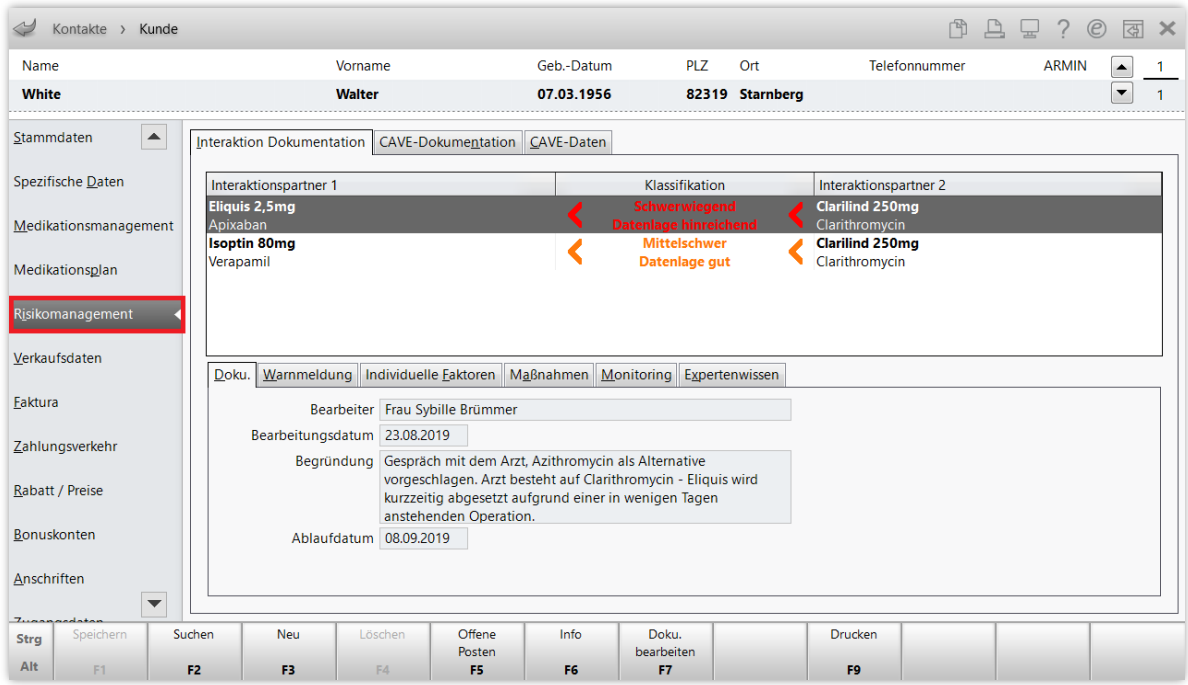

Weitere Informationen zu CAVE und Interaktionsdaten in der ABDA-Datenbank² finden Sie in der [Versionsbeschreibung 2019.11](https://www.pharmatechnik.de/fileadmin/user_upload/Pharmatechnik/Downloads/IXOS/IXOS_Versionsbeschreibung_2019.11.pdf) und wie gewohnt in der [IXOS Onlinehilfe.](http://ixos-onlinehilfe.pharmatechnik.de/Default/IXOS-Onlinehilfe.htm)